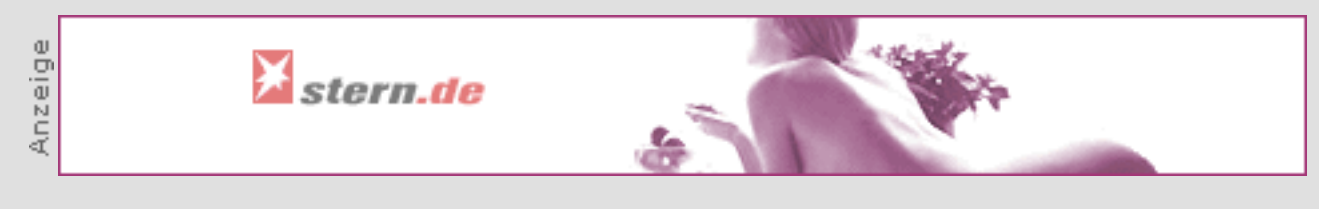

#### **Stellen Sie mit Hilfe unseres Druckassistenten Ihre gewünschte Druckversion her:**

#### **Datenrettung mit dem Norton Disk Editor**

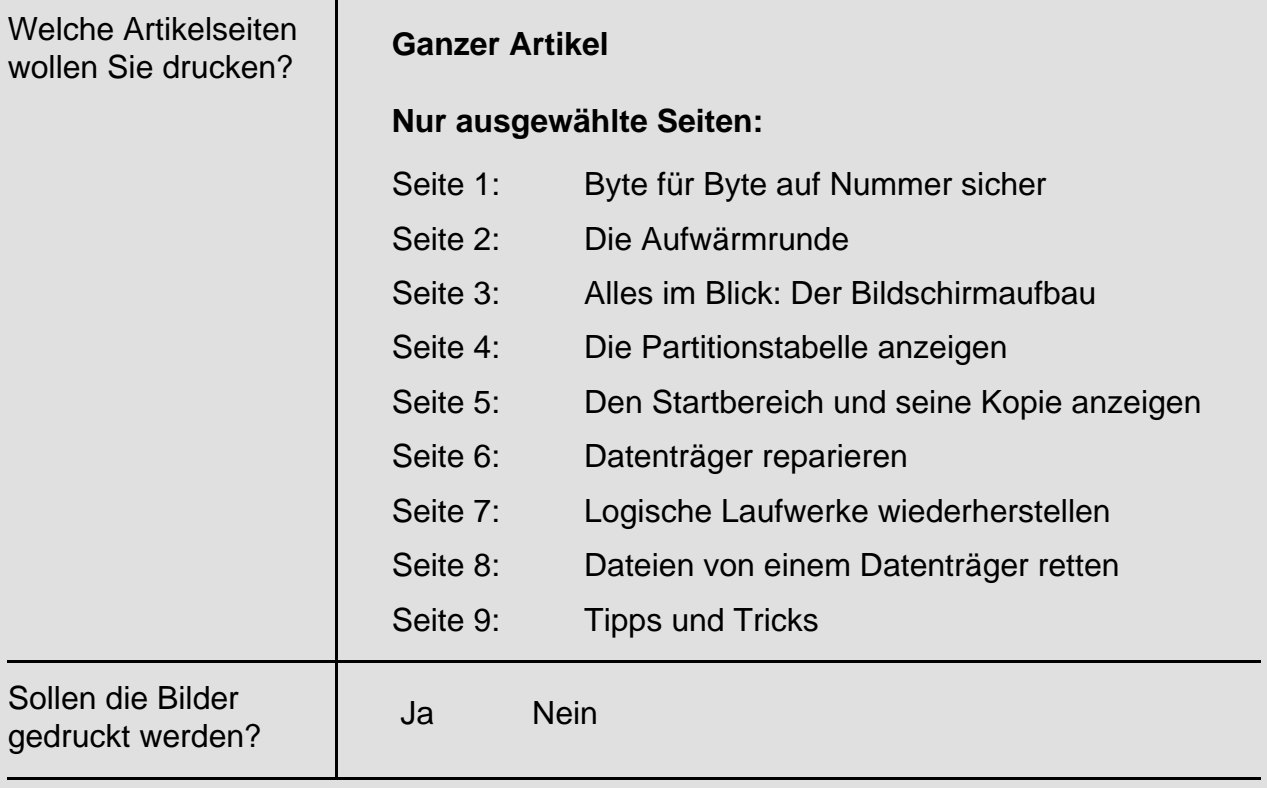

#### **Datenrettung mit dem Norton Disk Editor**

# **Byte für Byte auf Nummer sicher**

**Der Disk Editor der Norton Utilities rettet in kritischen Situationen wichtige Dateien oder ganze Datenträger. Der Computer Channel zeigt, wie man dabei am besten vorgeht.**

#### *Von Ingo Steinhaus*

Der Norton Disk Editor, der bis zur Version 4.5 der Norton Utilities auf der "Notfalldiskette 2" gespeichert ist, wird als Retter in der Not nach einem Start mit der Windows-Startdiskette eingesetzt. Ab der Version 2001 (5.0) ist der Editor auf die "Notfallprogrammdiskette 2" ausgelagert. Diese Diskette wird im "Norton Utilities Integrator" durch Klick auf den Rescue-Button erzeugt.

 Tipp: Damit das Originalprogramm nicht beschädigt wird, sollte man auf jeden Fall nur mit einer Kopie der entsprechenden Notfalldiskette arbeiten.

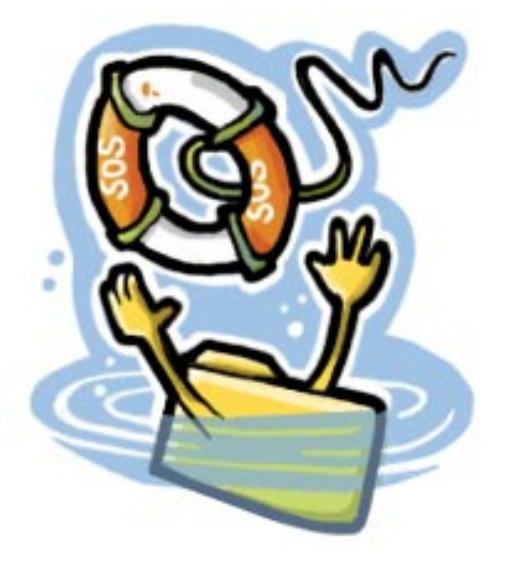

• Alternativ können Sie auch die Dateien "Diskedit.exe" und "Diskedit.hlp" auf eine frisch formatierte Leerdiskette kopieren. Sie finden diese Dateien auf Ihrer Festplatte im Programmordner der Norton Utilities.

Wer den Windows-Werkzeugkasten von Symantec nicht besitzt, kann sich im [Download-Bereich](http://www.computerchannel.de/download/dl_detailseite3_db.phtml?progid=6514) [1] des Computer Channel oder auf der [Homepage des](http://www.symantec.de/) [Herstellers](http://www.symantec.de/)[2] eine Demo herunter laden, die den Disk Editor enthält. Achtung: Insgesamt schaufeln Sie dabei weit über 40 MB auf die Festplatte.

#### **Hinweise zum Norton Disk Editor:**

• Wenn Sie in Ihrem Windows-Verzeichnis oder auf einem anderen Datenträger einen Maustreiber für das Betriebssystem DOS finden (zum Beispiel "Mouse.com"), sollten Sie diese Datei auf die Diskette kopieren.

 Geben Sie vor dem Start des Norton Disk Editor den Befehl "mouse" ein und bestätigen Sie mit der Eingabetaste. Nun können Sie den Disk Editor mit der Maus bedienen.

• Ohne Maustreiber müssen Sie sich einige Tastaturbefehle merken. Zum Beispiel öffnen Sie mit der Funktionstaste [F10] das Menü. Die einzelnen Menüpunkte werden mit den Pfeiltasten angesteuert und mit der Eingabetaste ausgewählt.

 In Dialogfeldern bewegen Sie sich mit der Tabulatortaste von Option zu Option. Kontrollkästchen aktivieren und deaktivieren Sie durch einen Druck auf die Leertaste, während Schaltflächen mit der Eingabetaste ausgelöst werden.

- Der Norton Disk Editor startet immer im "Nur-Lesen-Modus", bei dem nichts auf den Datenträger geschrieben werden kann. Sie sollten diesen Modus zunächst aktiviert lassen und sich einen Überblick über den Zustand der Daten und Verwaltungsstrukturen verschaffen. Erst dann aktivieren Sie den Schreibmodus mit dem Befehl "Werkzeuge | Konfiguration".
- Die Arbeit mit dem Norton Disk Editor ist gefährlich: Sie können die Festplatte durch einen Reparaturversuch vollständig unzugänglich machen. Bevor Sie mit dem Disk Editor eine Festplatte bearbeiten, sollten Sie das Programm intensiv auf einer Diskette ausprobieren.

Mehr zu diesem Thema lesen Sie im Workshop [Wenn die Festplatte plötzlich nicht](http://www.computerchannel.de/workshops/betriebssysteme/jr_1/jr_1_1.phtml)  [mehr will](http://www.computerchannel.de/workshops/betriebssysteme/jr_1/jr_1_1.phtml)<sup>[3]</sup>.

 $\hat{\pi}$  **FORUM Haben Sie weitere Fragen oder wollen Sie die Anregungen anderer User nutzen? Dann schauen Sie doch einmal in unserem [Forum\[](http://www.computerchannel.de/community/phorum/list.php3?num=43)4] vorbei.**

## **Die Aufwärmrunde**

Zunächst wird der PC mit der Windows-Notfalldiskette gestartet. Wenn die Eingabeaufforderung "A:>" erscheint, legt man die Norton-Disk-Editor-Diskette in das Laufwerk und gibt den Befehl "diskedit" ein. Nach der Bestätigung mit der Eingabetaste ist Geduld gefragt: Der Disk Editor braucht für den Start und das anschließende Einlesen der Diskettendaten eine gewisse Zeit.

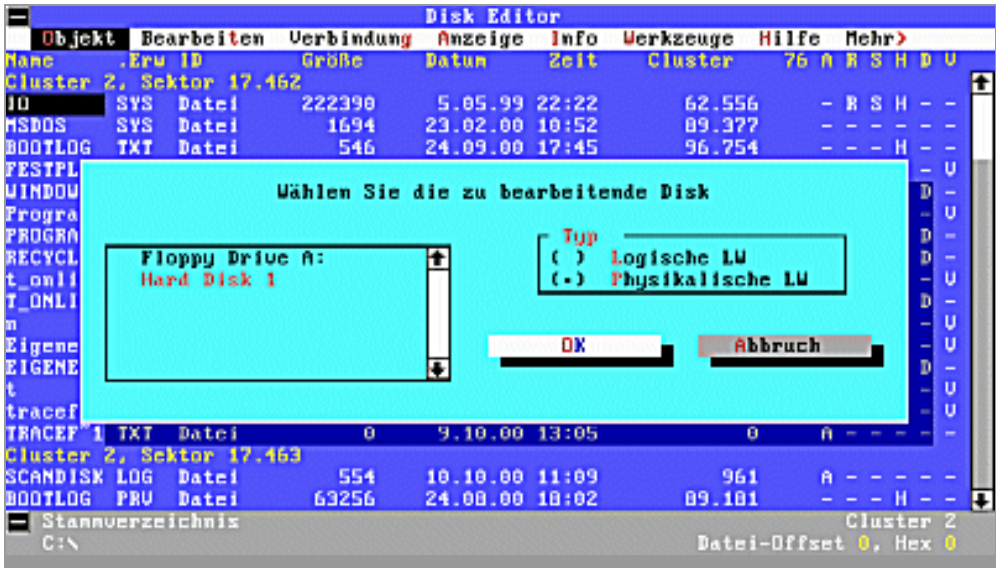

Disk Editor gestartet: Ein Laufwerk wird angezeigt.

- Sobald der Norton Disk Editor das Hauptverzeichnis der Diskette darstellt, drücken Sie auf die Tastenkombination [ALT] [D], um ein anderes Laufwerk anzuzeigen.
- Bei "Typ" können Sie zwischen logischen und physikalischen Laufwerken auswählen. Unter einem logischen Laufwerk wird im Disk Editor ein vollständiges und nicht defektes Dateisystem verstanden. Sie sollten diese Option nur dann wählen, wenn Sie wissen, dass das jeweilige Laufwerk (C:, D:, etc.) noch von Windows erkannt wird.
- Wenn Sie als Typ "physikalisches" Laufwerk einstellen, greift Disk Editor auf die physikalischen Sektoren des Datenträgers zu und umgeht alle Verwaltungsinformationen wie Partitionstabelle, Boot Record, FAT und Verzeichnisse. Diese Zugriffsmethode ist in allen Fällen empfehlenswert, in denen Windows die Festplatte nicht identifizieren kann, nicht startet oder es zu Lesefehlern kommt.

Sobald man den den Datenträger ausgewählt hat, zeigt der Norton Disk Editor den ersten physikalischen Sektor (auch "absoluter Sektor" genannt) der Festplatte an. Da alle Sektoren bei 0 beginnend durchnummeriert werden, wird in der Statuszeile am unteren Rand die Meldung "Absolute Sector 0" gezeigt.

### **Alles im Blick: Der Bildschirmaufbau**

Der Norton Disk Editor stellt die Daten auf der Festplatte immer sektorweise dar. Ein Sektor enthält dabei 512 Byte. Die Daten in diesem Sektor werden in Zeilen dargestellt, die jeweils 16 Byte darstellen.Das Arbeitsfenster präsentiert die Daten in drei Spalten:

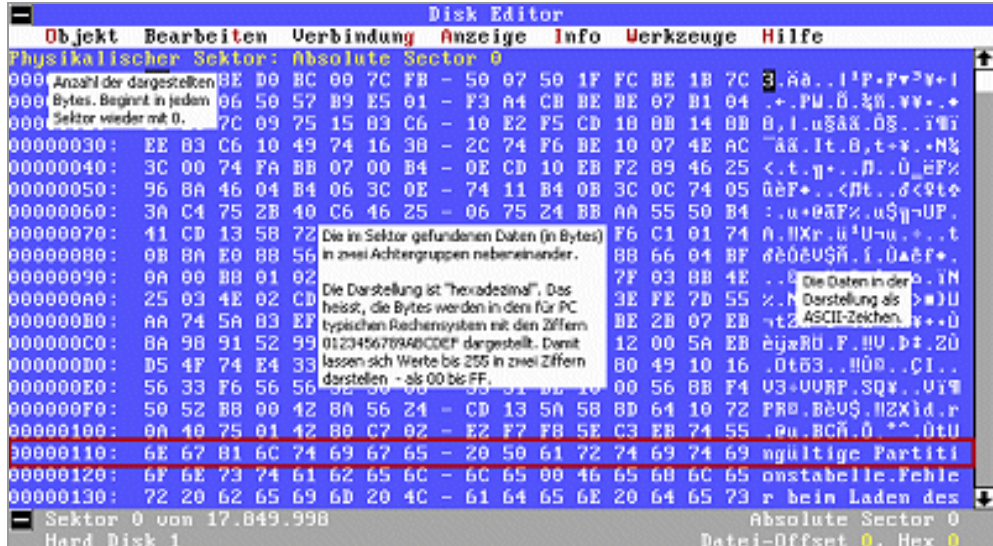

http://www.computerchannel.de/tools/printversion.phtml (3 von 15) [31.12.2001 17:43:29]

Detaillierte Darstellung: Das Arbeitsfenster des Norton Disk Editor.

- In der ersten Spalte sehen Sie die zeilenweise addierte Anzahl der Bytes in diesem Sektor. Bei jedem Sektor beginnt die Zählung wieder neu mit 0.
- Die zweiten Spalte enthält die Daten (16 Bytes) in zwei Gruppen zu je acht Byte in hexadezimaler Darstellung
- Die dritte Spalte stellt die 16 Byte als ASCII-Zeichen dar. Ein Null-Byte wird als Punkt dargestellt.

 Die Darstellung ist gewöhnungsbedürftig: Das verwendete hexadezimale Zahlensystem benutzt die Zahl 16 als Basis und nicht wie das Dezimalsystem die Zahl 10. Dementsprechend gibt es insgesamt 16 Ziffern (01234567890ABCDEF) zur Darstellung von Zahlen. Die Ziffer F entspricht dabei der Dezimalzahl 15. Weitergezählt wird dann mit 10 (Dezimal 16), 11 ( Dezimal 17) und so weiter. Dieses Zahlensystem hat Vorteile: Ein Byte kann Werte von 0 bis 255 annehmen. Mit dem Hexadezimalzahlen kann also ein Byte immer in zwei Stellen von 00 bis FF dargestellt werden.

### **Die Partitionstabelle anzeigen**

Der erste Schritt der Datenrettung ist die Kontrolle der Partitionstabelle im Absolutsektor 0 des Datenträgers. Der Norton Disk Editor kann wichtige Verwaltungsinformationen wie Partitionstabellen oder Boot Records (Startbereiche) in lesbarer Form darstellen. Die Darstellung als übersichtliche Partitionstabelle erreicht man durch einen Druck auf die F6-Funktionstaste. Da die Partitionstabelle sich im ersten Sektor einer Festplatte befindet, steht dieser Tastenbefehl direkt zur Verfügung.

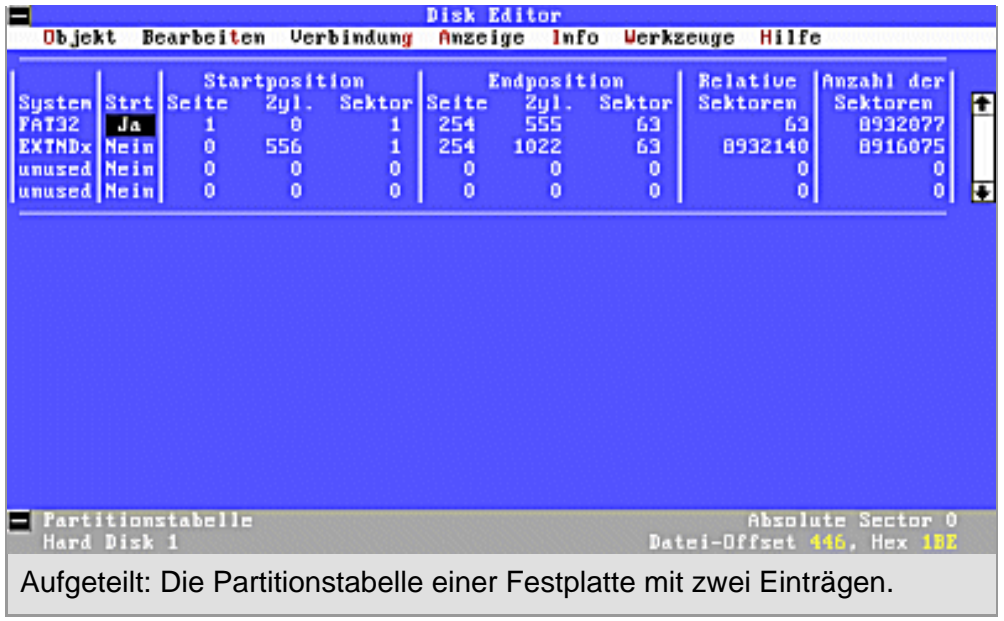

- Eine fehlerfreie Partitionstabelle zeigt zumindest einen Eintrag, bei dem in der Spalte "System" entweder FAT16 oder FAT32 zu sehen ist. Diese primäre Partition enthält das Laufwerk "C:". In der Spalte "Strt" muss sie als einzige Partition mit "Ja" gekennzeichnet sein. Dies weist darauf hin, dass Windows von "C:" geladen wird.
- Wenn die Festplatte in mehrere Laufwerke aufgeteilt ist, finden Sie einen zweiten Eintrag mit der Kennzeichnung "EXTNDx". Dieser Eintrag darf keinesfalls in "Strt" mit einem "Ja" gekennzeichnet sein. Diese erweiterte Partition enthält alle weiteren Laufwerke.
- Eventuell vorhandene weitere Einträge gehören nicht zu Windows, sondern verweisen auf eine Partition eines anderen Betriebssystem wie zum Beispiel Linux.

Die Positionsangaben in einer korrekten Partitionstabelle müssen die Festplatte gleichmäßig und ohne "Überlagerungen" einteilen. Allerdings sind die Lücken am Anfang und Ende der Festplatte sowie zwischen primärer und erweiterter Partition bei Windows normal – Partitionen beginnen hier nämlich auf dem ersten Sektor einer neuen Spur.

 Die Partitionstabelle ist eine wertvolle Hilfe beim Anzeigen wichtiger Systembereiche. Wenn man einen Eintrag in der Spalte "System" markiert und auf die Eingabetaste drückt, werden folgende Informationen angezeigt:

- Bei der primären Partition zeigt der Disk Editor den Startbereich dieser Partition.
- Haben Sie eine erweiterte Partition ausgewählt, zeigt der Disk Editor die erweiterte Partitionstabelle mit den Einträgen für die logischen Laufwerke in dieser Partition.
- Falls ein logisches Laufwerk in der erweiterten Partitionstabelle ausgewählt wurde, zeigt der Disk Editor den Startbereich dieses Laufwerks an.

### **Den Startbereich und seine Kopie anzeigen**

Der zweite wichtige Bereich einer Festplatte, der kontrolliert werden sollte, ist der Startbereich der jeweiligen Partitionen. Der Anwender kann die jeweiligen Startbereiche mit der zuvor beschriebenen Methode erreichen. Falls die Partitionstabelle allerdings defekt ist, muss man allerdings andere Wege gehen.

 Man findet den Startbereich im jeweils ersten Sektor einer Partition. Die Informationen darüber kann der Anwender der Partitionstabelle entnehmen, sofern die Angaben noch stimmen. Der wichtigste Bereich befindet sich in der ersten Partition einer Windows-Festplatte. Er sorgt für den Ladevorgang von Windows und beginnt immer auf Sektor 63.

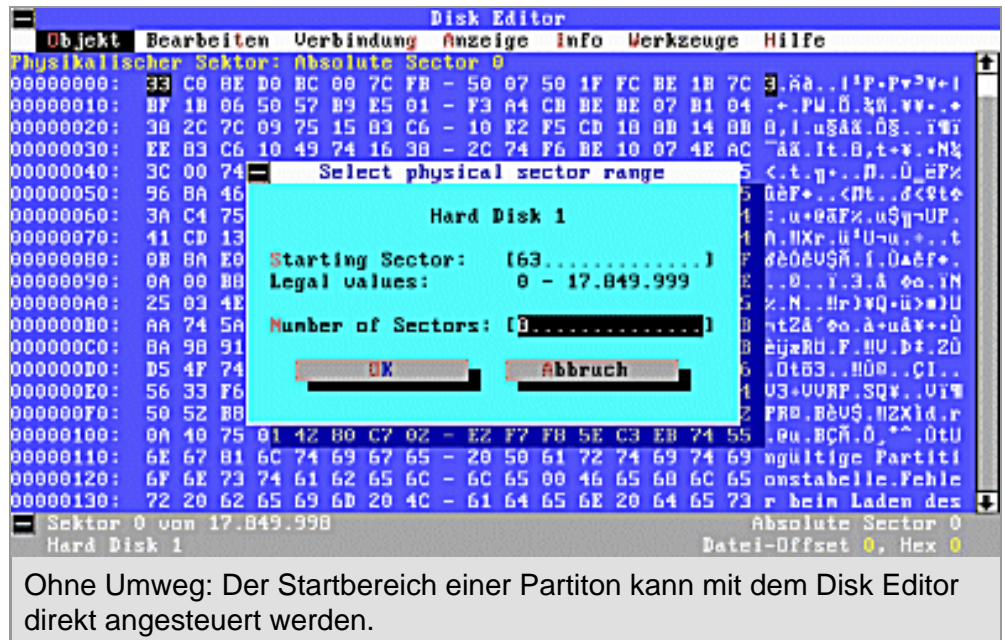

- Mit Hilfe des Befehls "Objekt | Physikalischer Sektor" beziehungsweise durch die Tastenkombination [ALT] [P] öffnen Sie ein Dialogfeld, in dem Sie einen Sektorbereich angeben, den Disk Editor anzeigen soll.
- Wählen Sie bei "Starting Sector" den Wert 63 für den Startbereich und geben Sie bei "Number of Sectors" eine 8 ein.

Workshop: Datenrettung mit dem Norton Disk Editor (Computer Channel)

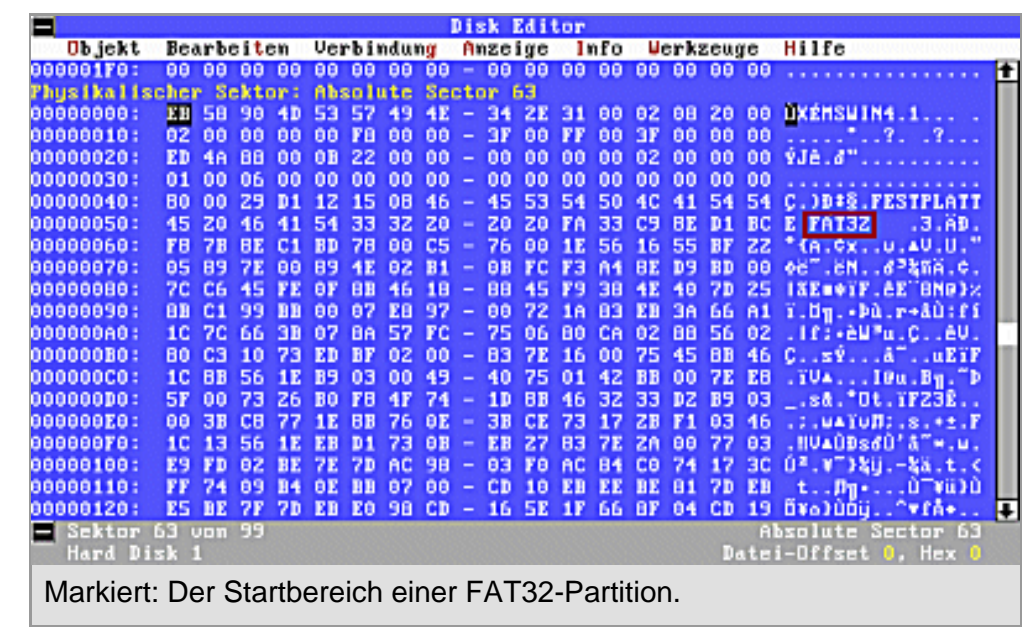

 FAT32-Partitionen besitzen neben dem eigentlichen Startbereich noch eine Kopie, die sechs Sektoren nach dem eigentlichen Startbereich beginnt. Da dieser zwei Sektoren lang ist, kann man die innerhalb eines Bereichs von 8 Sektoren liegende Kopie einfach durch die Bildlauftasten anzeigen. Der Norton Disk Editor stellt den Startbereich zunächst hexadezimal dar. Am Beginn des Sektors sieht man die Windows-Signatur. Ein paar Zeilen darunter findet man die Dateisystemsignatur – entweder FAT16 oder FAT32. In der oben stehenden Abbildung ist der Eintrag rot markiert.

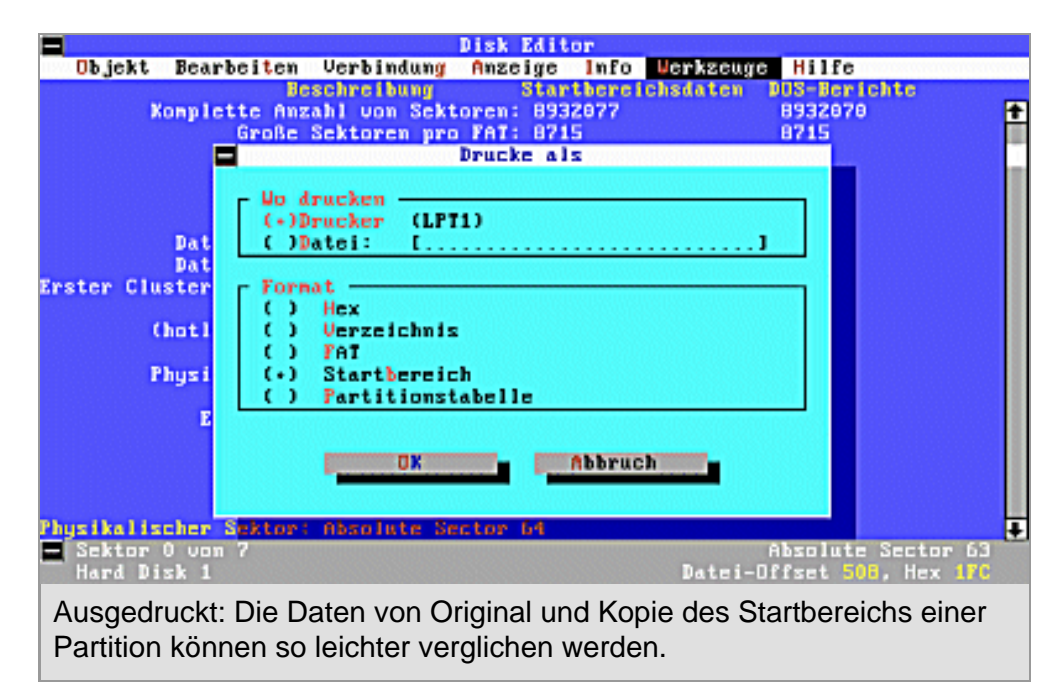

• Abhängig von der Dateisystemsignatur können Sie nun durch Druck auf [F7] einen Startbereich für FAT16 lesbar anzeigen oder mit [ALT] [F7] einen FAT32- Bereich. Diese beiden Startbereiche unterscheiden sich in den Details sehr stark, so dass Sie die beiden Darstellungsarten nicht verwechseln sollten.

- Um den Startbereich mit seiner Kopie einfach vergleichen zu können, geben Sie ihn mit hilfe der Tastenkombination [Strg] [P] einfach auf dem Drucker aus.
- Achten Sie darauf, bei der Option "Format" den Eintrag "Startbereich" auszuwählen, damit die Daten wie auf dem Bildschirm angezeigt ausgedruckt werden.

 Die Position der Kopie des Startbereichs ist im Startbereich als "Bootsektor sichern" eingetragen – zumeist steht dort 6, also Sektor 69. Sie erreichen ihn einfach mit den Bildlauftasten. Mit Hilfe des Ausdrucks können Sie die Einträge vergleichen.

### **Datenträger reparieren**

Mit dem Norton Disk Editor kann der Anwender im Notfall Partitionstabellen und Startbereiche wiederherstellen. Liegt der erste Fall vor, muss man die Rekonstruktion leider manuell durchführen.

 Falls auf der fraglichen Festplatte nur eine einzige Partition existiert, ist die Wiederherstellung relativ einfach: Windows reserviert den Bereich ab Zylinder 0, Seite 1, Sektor 1 für die Partition. Leider ist das Berechnen der Endposition einer Partition recht umständlich. Wenn die genauen Partionierungsdaten nicht bekannt sind, ist es deshalb besser, den fortgeschrittenen Reparaturmodus zu benutzen.

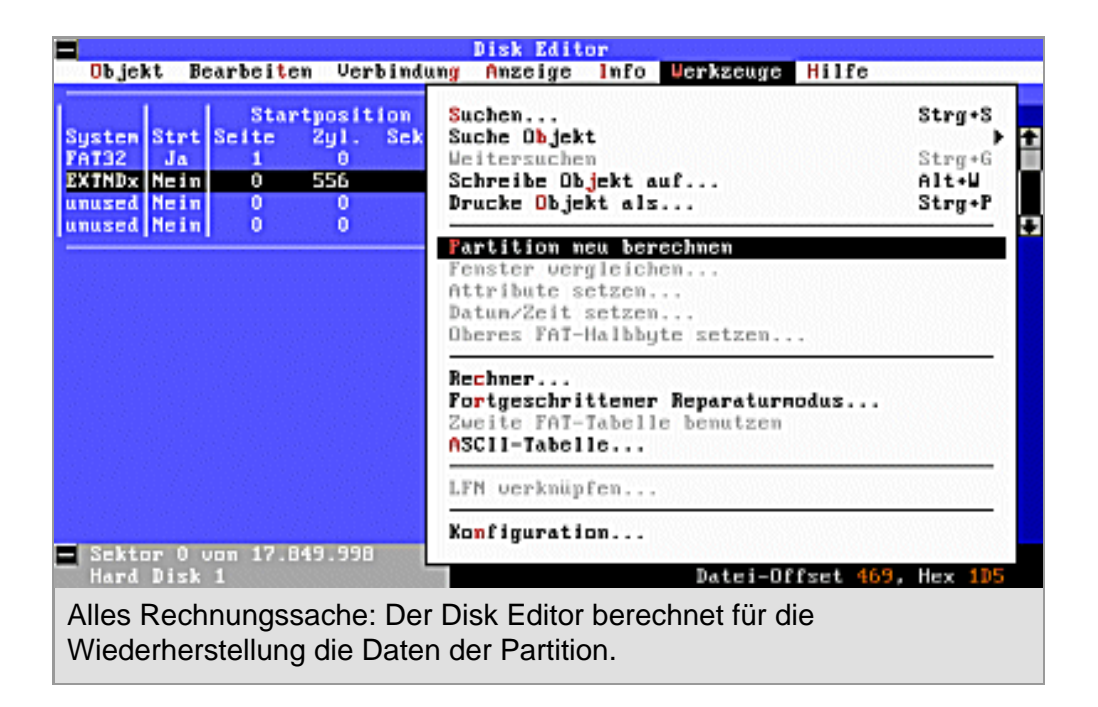

- Wenn Sie die Daten für die Partition wissen, können Sie sie einfach in die Tabelle im Disk Editor eingeben. Im Prinzip reicht es, die Angaben zu Zylindern, Seiten und Sektoren zu machen.
- Die weiteren Angaben rechnet der Disk Editor für Sie aus. Markieren Sie mit

[Strg] [B] den Tabelleneintrag und wählen Sie den Befehl "Werkzeuge | Partition berechnen".

 Auch den Startbereich kann man in der entsprechenden Anzeige manuell korrigieren, immer vorausgesetzt, man verfügt über genaue Daten. Einfacher und Erfolg versprechender ist das Schreiben der Kopie über das Original. Die Kopie des Startbereichs befindet sich üblicherweise im physikalischen Sektor 69 bzw. logischen Sektor 6 der Partition.

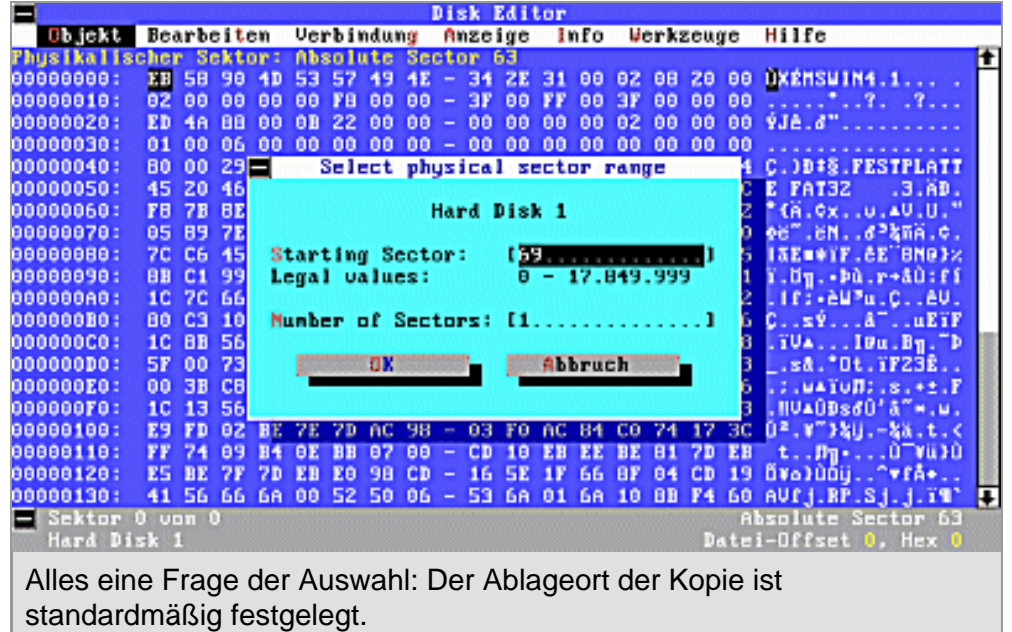

- Um auf die Kopie der Startbereichsdaten zuzugreifen, verwenden Sie die Tastenkombination [Alt] [P] und geben als Ziel die Sektornummer 69 ein.
- Bei "Numbers of Sectors" sollten Sie als Wert "1" oder "2" eintragen. Im letzten Fall wird auch der erweiterte Startbereich einer FAT32-Partition erfasst.
- Wählen Sie den Befehl "Werkzeuge | Schreibe Objekt auf" oder verwenden Sie das Tastaturkürzel [Alt] [W], um den Sektor zu schreiben. Aktivieren Sie die Option "In physikalische Sektoren".
- Nach dem Klick auf "OK" werden Sie zunächst nach dem Ziellaufwerk gefragt. Wählen Sie "Hard Disk 1" aus, um auf die aktuelle Festplatte zu schreiben.

Workshop: Datenrettung mit dem Norton Disk Editor (Computer Channel)

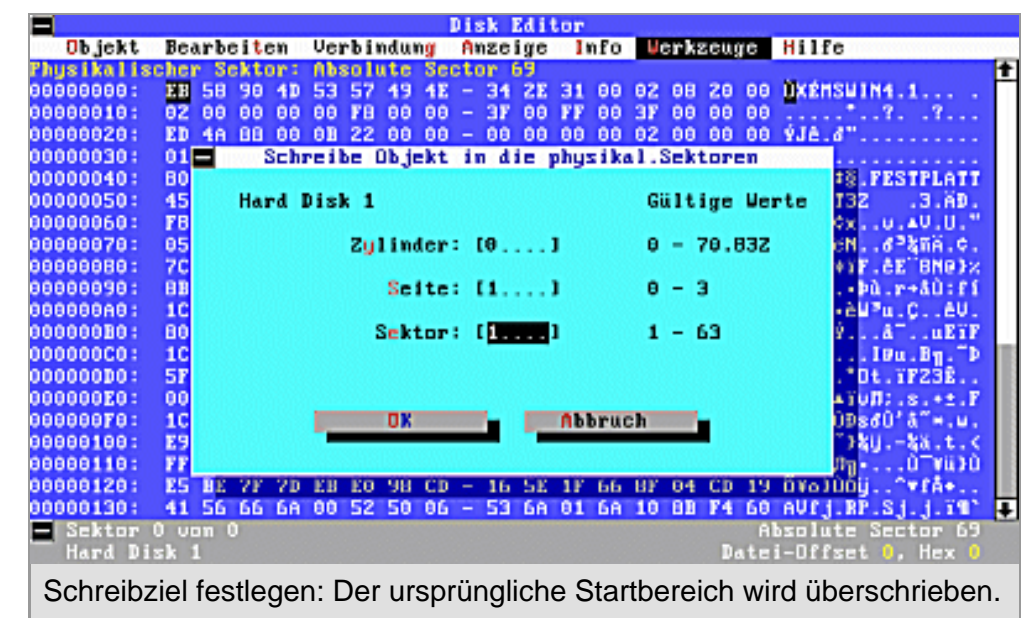

 Das Schreiben auf einen physikalischen Sektor ist ein wenig kompliziert, da es mit Hilfe einer Angabe in Zylindern, Seiten ("Köpfen") und Sektoren geschieht. Im Falle des auf Sektor 63 liegenden Startbereichs der ersten Partition ist die Sache allerdings einfach: Er liegt immer auf Zylinder 0, Seite 1, Sektor 1.

- Geben Sie diese Daten in das Dialogfeld ein und drücken Sie auf die Eingabetaste.
- In einem kleinen Dialogfeld müssen Sie die Schreibaktion anschließend noch bestätigen. Damit ist der Startbereich der ersten Partition rekonstruiert.

## **Logische Laufwerke wiederherstellen**

Falls eine zweite Partition mit einem oder mehreren logischen Laufwerken auf der Festplatte existiert, muss man zuerst die Angaben von Zylinder, Seite und Sektor anhand der Partitionstabelle ermitteln.

- Aktivieren Sie dazu die Partitionstabelle. Markieren Sie nun die Partition mit dem Typ "EXTNDx" und drücken Sie auf die Eingabetaste. Dadurch erreichen Sie die Tabelle mit den logischen Laufwerken.
- Am besten wählen Sie den Befehl "Werkzeuge | Drucke Objekt" und drucken die fraglichen Daten aus.

Entscheidend für die Rekonstruktion weiterer Startbereiche sind die Angaben über den Beginn des Laufwerks. Die Vorgehensweise ist dabei analog: Man lässt sich die Kopie im fünften Sektor nach dem eigentlichen Startbereich anzeigen und schreibt den Inhalt der Startsektorkopie über den eigentlichen Startsektor des jeweiligen logischen Laufwerks.

- Achtung: Wenn Sie eine FAT16-Partition rekonstruieren, haben Sie keine Kopie des Startbereichs zur Verfügung. In diesem Fall müssen Sie die Daten manuell in den Startbereich eintragen.
- Dasselbe trifft zu, wenn auch die Kopie des FAT32-Startbereiches defekt ist.

Weitere Informationen über die dazu notwendigen Angaben finden Sie im Artikel [Verkettungen](http://www.computerchannel.de/knowhow/fat32/fat32_1.phtml)<sup>[5]</sup>.

### **Dateien von einem Datenträger retten**

Um einzelne Dateien zu retten, muss man den fortgeschrittenen Reparaturmodus benutzen. Dieser hilft dem Anwender auch beim Rekonstruieren einer Partitionstabelle oder eines Startbereichs. In diesem Modus scannt der Norton Disk Editor die Festplatte und sucht nach Laufwerksinformationen aller Art. Aus den gefundenen Informationen wird im Hauptspeicher ein virtuelles Laufwerk mit dem Laufwerksbuchstaben O: erzeugt, das wie ein normales Laufwerk benutzt werden kann.

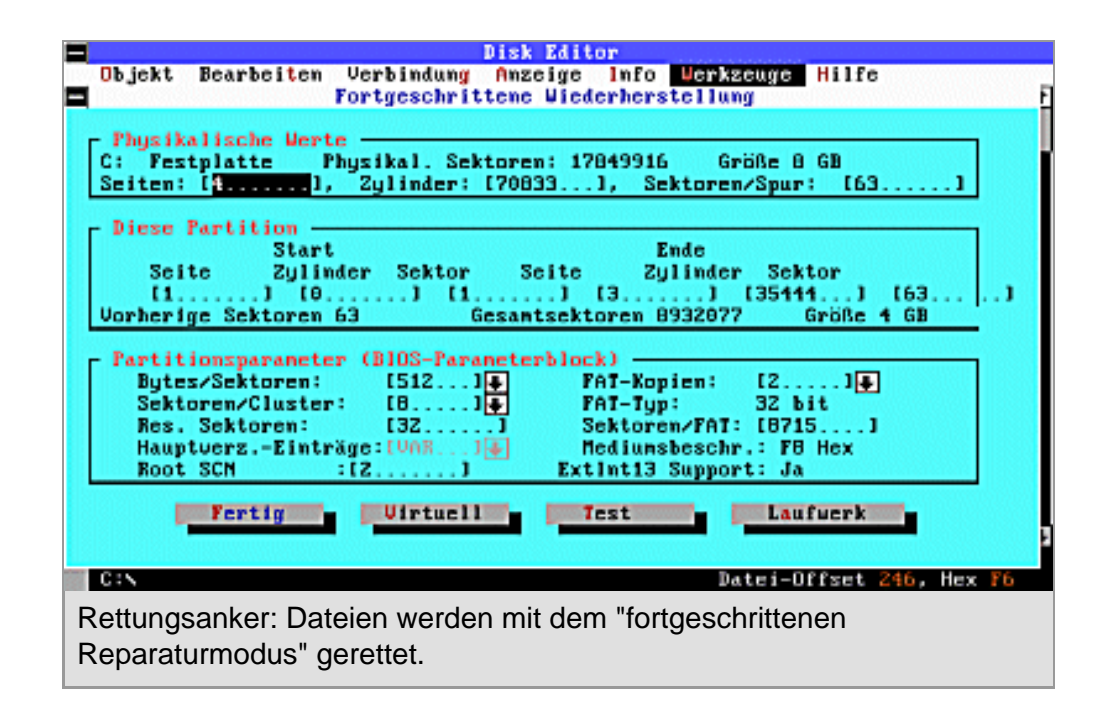

- Sie starten die Funktion mit dem Befehl "Werkzeuge | Fortgeschrittener Reparaturmodus". Der Disk Editor liest nun die ermittelbaren Daten ein und stellt sie in einem großen Dialogfeld dar.
- An dieser Stelle sollten Sie zunächst die Daten überprüfen und bei Bedarf korrigieren. Eine FAT32-Partition bis 8 GB hat beispielsweise immer 8 Sektoren/Cluster. Das entsprechende Eingabefeld muss genau diesen Wert zeigen. Sie können diesen Arbeitsgang mehrfach wiederholen, bis das Ergebnis korrekt ist.

• Der Disk Editor zeigt Start- und Endposition der gegenwärtig ausgewählten Partition an. Wenn Sie mehrere Partitionen eingerichtet haben, wählen Sie "Laufwerk", um die gewünschte Partition auszuwählen.

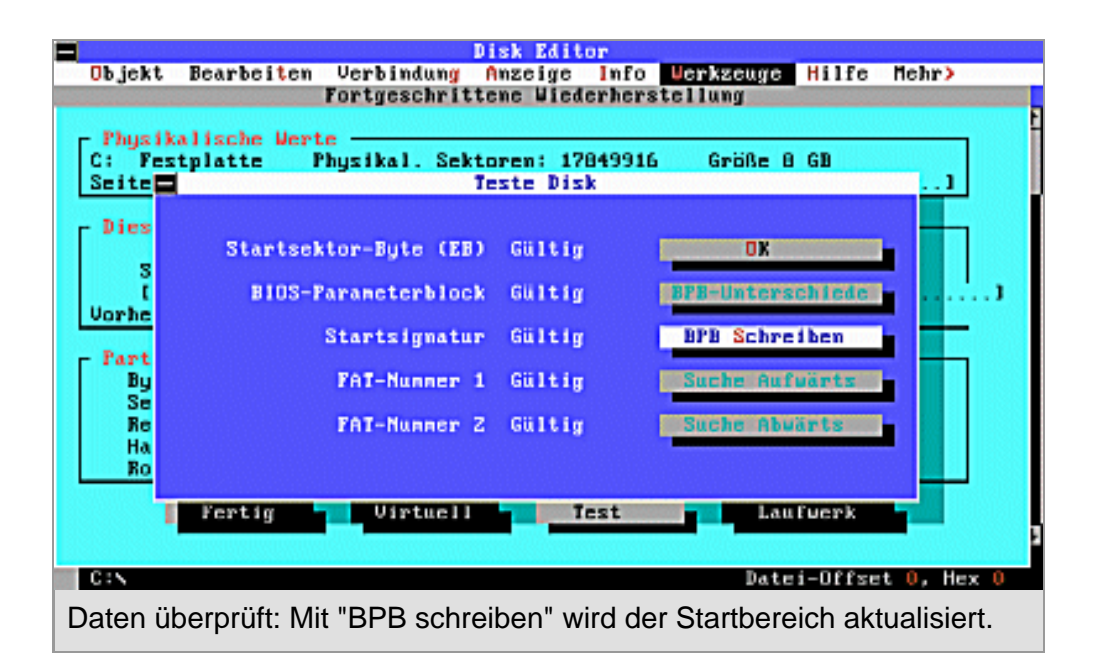

- Nachdem Sie auf die Schaltfläche "Test" geklickt haben, werden die Parameterdaten des fortgeschrittenen Reparaturmodus mit den Daten verglichen, die vom fraglichen Datenträger gelesen werden können. Falls ein Element als ungültig markiert ist, wählen Sie den Befehl "BPB-Unterschiede", um die Unterschiede einzusehen.
- Für den Fall, dass Sie die physikalischen Werte oder Partitionsdaten der Festplatte nicht kennen, heben Sie das fehlende Feld im Dialogfeld "Fortgeschrittene Reparatur" hervor, bevor Sie "Test" auswählen.
- Wählen Sie dann "Suche aufwärts" oder "Suche abwärts" und überlassen Sie es dem Disk Editor, die Disk zu durchsuchen und die Werte zu finden. Wird ein möglicherweise gültiger Wert gefunden, können Sie mit "BPB-Unterschiede" herausfinden, ob er akzeptabel ist.
- Sofern Sie sicher sind, dass alle Angaben richtig sind, wählen Sie "BPB schreiben", um den Startbereich zu aktualisieren. Wenn die Festplatte nicht physikalisch beschädigt ist, sind Probleme mit der Partitionstabelle oder dem Startbereich gelöst.
- Nachdem Sie alle Daten kontrolliert und angepasst haben, wählen Sie "Virtuell". Nun ist Geduld erforderlich. Der Norton Disk Editor durchsucht die gesamte Festplatte nach Daten wie FAT, Verzeichnissen und Dateien. Je nach Größe und Zustand der Festplatte kann das zwischen wenigen Minuten und einigen Stunden dauern.
- Sobald das virtuelle Laufwerk erzeugt ist, können Sie einzelne Dateien retten. Dazu müssen Sie den Dateinamen mit [Strg] [B] im Verzeichnis markieren.
- Falls sich die Datei in einem Unterverzeichnis befindet, markieren Sie den Eintrag mit der ID "Verz." und drücken auf die Eingabetaste, um das Verzeichnis anzuzeigen. Alternativ können Sie auch das Tastaturkürzel[Alt] [R] verwenden, um das Verzeichnis auszuwählen.
- Haben Sie den Dateinamen markiert und [Strg] [T] gedrückt, springt der Norton Disk Editor zum ersten FAT-Eintrag für diese Datei.
- Hier wird die Cluster-Kette der Datei rot markiert. Sie können nun mit "Strg" und den Pfeiltasten von einem Cluster der Datei zum anderen springen. Geben Sie [Strg] [F] ein, wird der Startsektor der Datei angezeigt.
- Wenn Sie den Verzeichniseintrag oder den ersten Sektor einer Datei anzeigen, können Sie diese Datei einfach mit "Werkzeuge | Schreibe Objekt" auf einen anderen Datenträger kopieren. Hierfür müssen Sie die Option "In eine Datei" auswählen.

### **Tipps und Tricks**

**Festplatte defekt:** Falls der Datenträger selbst beschädigt ist, kann es notwendig sein, alle Cluster einer Datei manuell auf Lesbarkeit zu überprüfen. Norton Disk Editor kennt für diese Fälle eine einfache Möglichkeit, in einem Fenster die Cluster-Kette anzuzeigen und in einem zweiten Fenster den jeweils markierten Cluster.

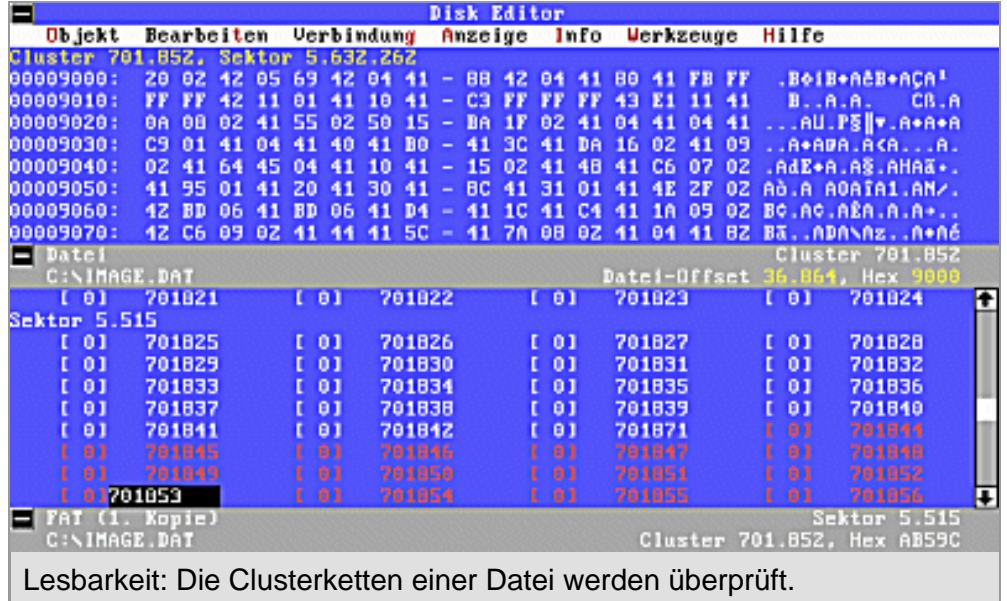

- Lassen sie sich die Cluster-Kette anzeigen und benutzen Sie die Tastenkombination [Shift] [F5], um ein neues Fenster zu öffnen.
- Wählen Sie jetzt den Befehl "Verbindung | Fenster". Nun können Sie jeden Cluster der FAT markieren und sehen gleichzeitig im zweiten Fenster den

Inhalt.

 **Lange Dateinamen:** Falls es Probleme mit langen Dateinamen gibt, kann man den Norton Disk Editor in vielen Fällen zur Wiederherstellung einsetzen.

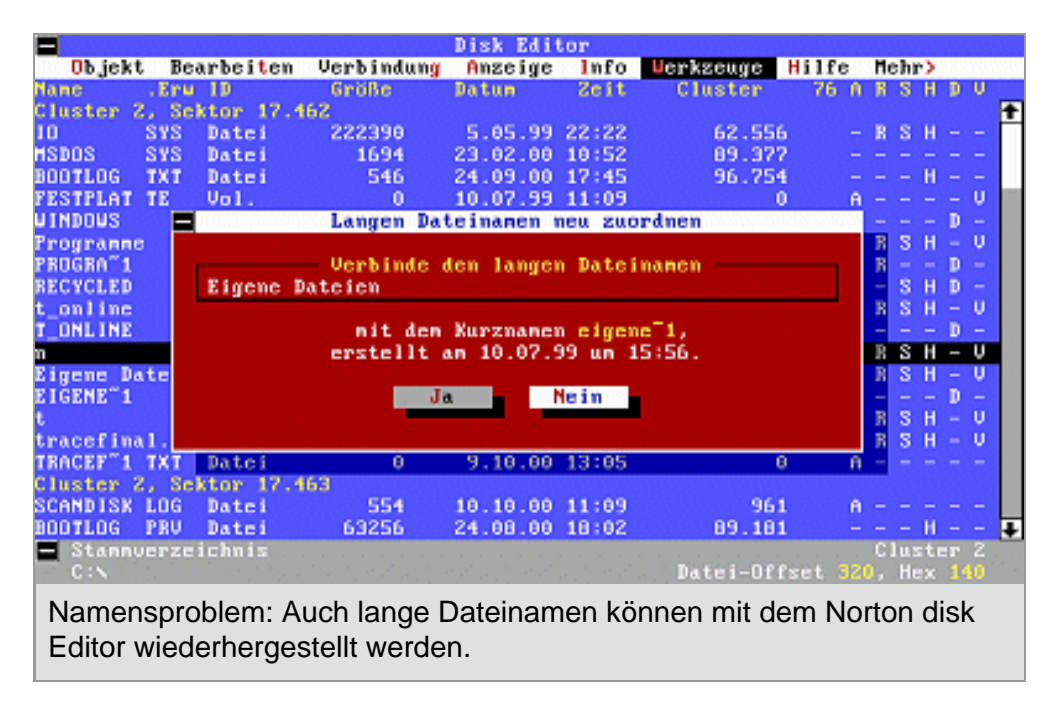

- Zeigen Sie dafür zunächst das Verzeichnis mit den fehlerhaften langen Dateinamen an und suchen Sie den normalen DOS-Dateinamen im 8.3-Format.
- Ein langer Dateiname besteht aus mehreren speziellen LFN-Einträgen, die sich normalerweise direkt "über" dem eigentlichen Verzeichniseintrag befinden. Suchen Sie den obersten LFN-Eintrag mit den letzten Zeichen des langen Dateinamen und wählen Sie "Werkzeuge | LFN verknüpfen". Bestätigen Sie anschließend die Verknüpfung.

 **Backup der primärem Partition:** Man kann den Norton Disk Editor auch dazu benutzen, um die Partitionstabelle und den Startbereich der primären Partition in einer Datei auf einem externen Datenträger zu sichern.

- Hierzu müssen Sie im Menü "Objekt" den entsprechenden Eintrag wählen und dann jeweils die beiden Objekte mit "Werkzeuge | Schreibe Objekt" in einer Datei auf der Diskette zu speichern.
- Die Wiederherstellung aus den Dateien ist relativ einfach: Zeigen Sie das Verzeichnis auf der Diskette an, markieren Sie die jeweilige Datei und drücken Sie die Eingabetaste, um zum ersten Cluster mit der jeweiligen Datei zu gelangen. Anschließend wird der jeweilige Datenträgerbereich mit "Werkzeuge | Schreibe Objekt | In physikalische Sektoren" restauriert. Die Partitionstabelle gehört in Zylinder 0, Seite 0, Sektor 1, der Startbereich in Zylinder 0, Seite 1,

Sektor 1.

#### $\frac{1}{m}$  **FORUM Haben Sie weitere Fragen oder wollen Sie die Anregungen anderer User nutzen? Dann schauen Sie doch einmal in unserem [Forum\[](http://www.computerchannel.de/community/phorum/list.php3?num=43)6] vorbei.**

#### **Die Links aus diesem Artikel:**

[1] http://www.computerchannel.de/download/dl\_detailseite3\_db.phtml?progid=6514

- [2] http://www.symantec.de
- [3] http://www.computerchannel.de/workshops/betriebssysteme/jr\_1/jr\_1\_1.phtml
- [4] http://www.computerchannel.de/community/phorum/list.php3?num=43
- [5] http://www.computerchannel.de/knowhow/fat32/fat32\_1.phtml
- [6] http://www.computerchannel.de/community/phorum/list.php3?num=43

Die Online-Version dieses Artikels finden Sie unter

http://www.computerchannel.de/workshops/betriebssysteme/datenrettung\_diskeditor/datenrettung\_diskeditor\_1.phtml

© 2000 G+J Computer Channel GmbH